# **\*Data**Clubs **CODAP Challenge Cards**

#### Instructions:

- 1. Print single-sided on letter-size paper.
- 2. Cut along the dotted line.
- 3. Fold each sheet vertically in half.

Each group of students should have one set of 35 cards.

These CODAP Challenge Cards were developed by the Data Clubs project, a collaboration of TERC, Inc., Science Education Solutions, and the Gulf of Maine Research Institute, funded by the National Science Foundation under grants DRL-1742255 and 1741989.

For more information on the Data Clubs project, visit www.terc.edu/dataclubs

©2021 TERC & Science Education Solutions

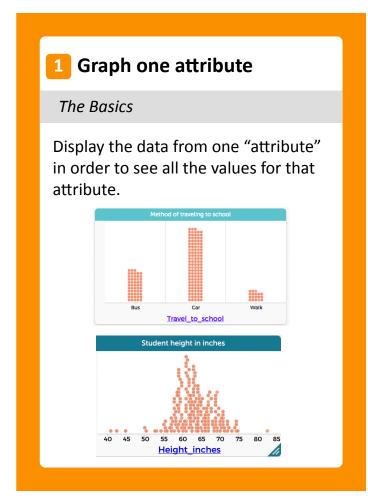

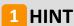

Click on the graph icon on the top left corner of the screen.

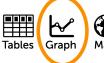

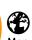

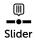

Drag a column heading (called an "attribute") to the x axis at the bottom of the graph to see how the values are distributed.

#### 2 Graph two attributes

#### The Basics

Organize the data in a graph with one attribute on the x axis and a different attribute on the y axis to see what you can find out.

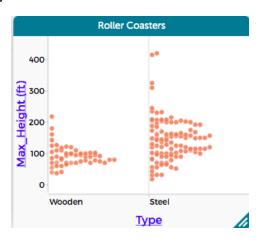

#### 2 HINT

Click on the graph icon on the top left corner of the screen.

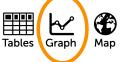

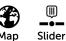

Drag column headings (called "attributes") to the axes at the bottom (x axis) and left sides of the graph (y axis) to organize the data.

#### **3** Map an attribute

#### The Basics

Explore the geographical distribution of the data.

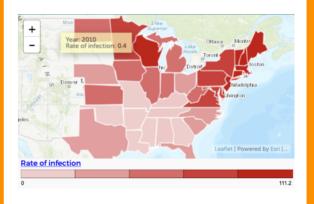

**Geographical datasets only** 

#### 3 HINT

Click on the map icon at the top left corner of the screen.

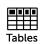

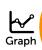

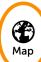

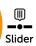

Drag an attribute from your table onto the map.

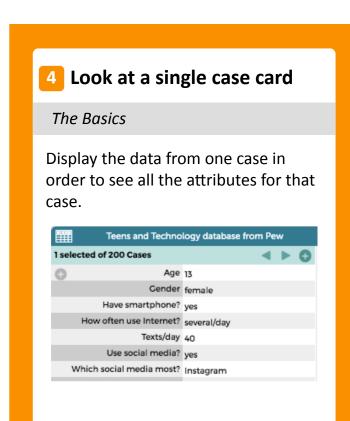

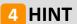

Go to the top left corner of the table and click on the card icon

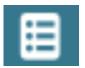

Use the arrows to scroll through different cards.

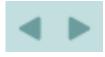

Click on the top left corner again to go back to the table view.

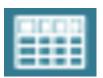

#### 5 Move it

#### The Basics

Move a graph or a table up, down, or off to the side to give yourself space on the screen to work.

#### **5** HINT

Click on the blue-green bar at the top of a graph or table and then drag. Don't click anywhere where there is writing or symbols—just click on the colored part.

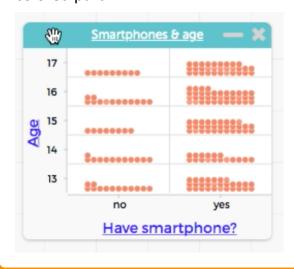

### Remove an attribute from an axis

#### The Basics

Remove an attribute from either the x or y axis of a graph.

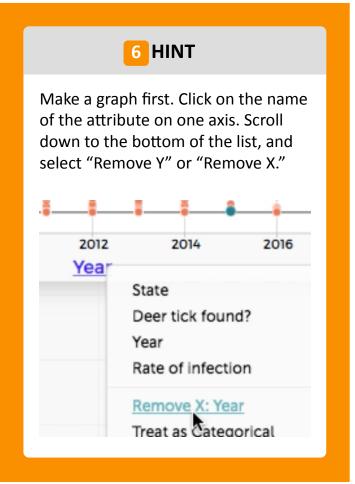

#### Change the size

#### The Basics

Make your graph or table really big on the screen so you can see lots of detail. Or, make it really small to make space for other things.

#### 7 HINT

Hover the cursor on the edge or bottom right corner of the graph or table. When you see the arrow, click and drag to resize.

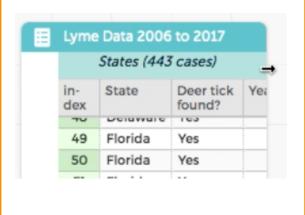

#### 8 Rescale

#### The Basics

Restore the graph to what it used to look like. Use this move to show all the data after you have scrolled through the axes or changed the scale.

#### 8 HINT

Click on the graph and find the Rescale button with four arrows right above the eye.

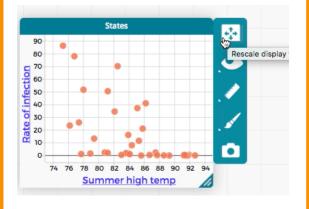

#### 9 Minimize

#### The Basics

Minimize your graph or table in order to get it out of the way while allowing you to go back to it later.

#### 9 HINT

Find the minus sign "—" at the top right corner of the graph. Don't click the "x" or you'll lose what you were working on!

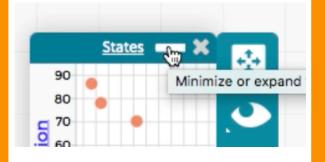

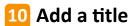

The Basics

Add a title to a graph that you have made.

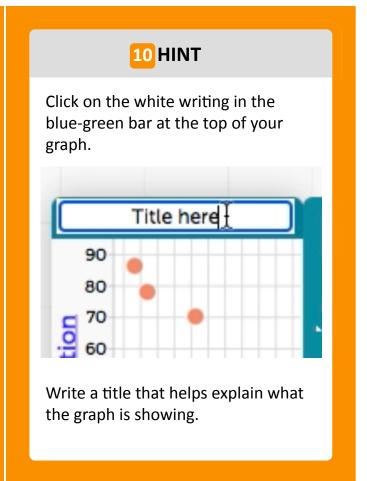

#### 111 Add text

The Basics

Add a text box explaining what a graph or table is showing.

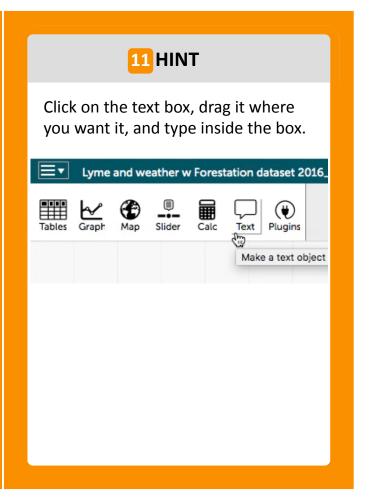

## Find the same case in two or more visualizations

#### The Basics

Click on any data point in a graph, table, or map, then find that same case in a different map, table, or graph.

# 12 HINT

When you select a case (or data point) that same case will turn blue in any map, table, or graph that you have open.

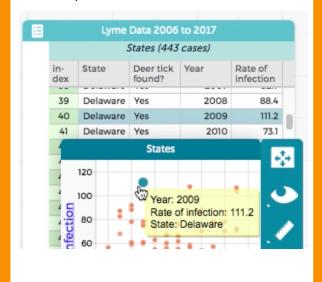

#### 13 Undo and Redo

#### The Basics

Reverse your most recent action. If you change your mind, you can "redo" to restore it.

#### 13 HINT

Find the back arrow in the top right corner of the screen. You'll see the "redo" (forward arrow) right next to it.

#### Version 2.0 (0564)

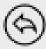

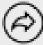

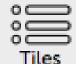

Indc Red

#### 14 Sort in a table

#### The Basics

Sort data in a table in alphabetical, numeric, or chronological order for a single attribute.

#### 14 HINT

In the top row of the table, click on the attribute you are interested in. Select "Sort Ascending" or "Sort Descending."

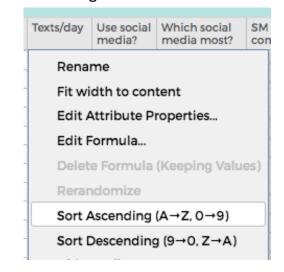

# See a list of all your graphs, maps, and tables

#### The Basics

Find all the graphs, maps, and tables you made in one place. This can help if you've got a lot open on your screen at once.

#### 15 HINT

Click on "Tiles" in the top right corner of your screen. Click on any of the items in the list to bring it to the front.

Bonus hint: Make sure to label all of your graphs and maps so you'll be able to find them in the list.

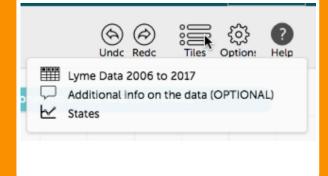

# Select a group of cases in a table

#### Filtering and Grouping

Select and highlight a set of cases in a table that you'd like to separate from the others.

#### 16 HINT

To select multiple rows in a table, hold down the "command" key and then click on each row you want to select (or hold down "shift" to select a group of adjacent rows).

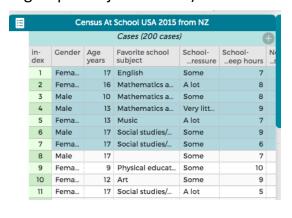

# Select a group of cases in a graph

#### Filtering and Grouping

Select and highlight a set of cases in a graph that you'd like to separate from the others.

#### 17 HINT

To select multiple points on a graph, hold down the "command" key and then click on each point you want to select. You can also click and drag across a group of points to highlight them all.

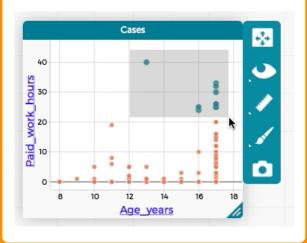

#### 18 Hide an attribute in a table

#### Filtering and Grouping

Temporarily hide an attribute (column) in a table so you no longer see that attribute or its values.

#### 18 HINT

Click on the name of the attribute in the top row of the table, scroll down in the menu that appears and select "hide attribute." To make hidden attributes reappear, click on the eye menu and select "show hidden attributes."

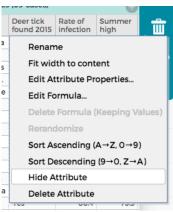

#### 19 Hide cases in a graph or map

#### Filtering and Grouping

Hide some of the data on your map or graph so you can focus on only the data you want to see.

#### 19 HINT

Select data points either on the table, map, or graph.

Click on the eye on the sidebar of the map or graph.

Select "hide selected" and watch them disappear. Try hiding "unselected" cases, too!

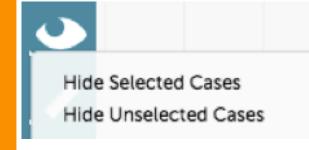

#### 20 Reveal hidden data

#### Filtering and Grouping

Bring back the data you've hidden so you can see everything again.

#### 20 HINT

Using the "eye" menu, choose "show all cases."

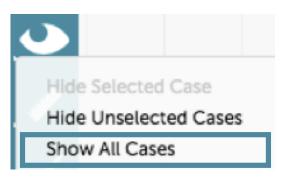

#### 21 Reorganize a table

#### Filtering and Grouping

Organize the data in the table according to an attribute that you are interested in.

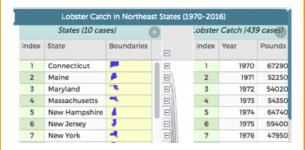

#### 21 HINT

Drag the attribute you are interested in all the way to the left side of the table. You will see an instruction to "Drop attribute to create a new collection."

This will "collect" the data together that share the same values for your attribute.

| Ш                                       | Lobster Catch in Northeast States (1970-2016) |               |            |           |          |
|-----------------------------------------|-----------------------------------------------|---------------|------------|-----------|----------|
|                                         | State                                         |               | Lobster    | Catch (43 | 9 cases) |
| drop attribute to create new collection | in-<br>dex                                    | State         | Boundaries | Year      | Pounds   |
|                                         | 1                                             | Connecticut   | <b>—</b>   | 1970      | 672900   |
|                                         | 2                                             | Maine         | •          | 1970      | 18172200 |
|                                         | 3                                             | Maryland      | 71.        | 1970      | 21700    |
|                                         | 4                                             | Massachusetts | ₹,         | 1970      | 5685200  |
|                                         | 5                                             | New Hampshire | 4          | 1970      | 688000   |
|                                         | 6                                             | New Jersey    | ş          | 1970      | 1835600  |
|                                         | 7                                             | New York      | 4          | 1970      | 1647300  |
|                                         | 8                                             | Rhode Island  | ₽.         | 1970      | 5195400  |
|                                         | 9                                             | Virginia      |            | 1970      | 229200   |
|                                         | 10                                            | Connecticut   | <b>_</b>   | 1971      | 522500   |
|                                         | 11                                            | Delaware      | L.         | 1971      | 30000    |
|                                         | 12                                            | Maine         | •          | 1971      | 17558500 |
|                                         | 13                                            | Maryland      | TIL.       | 1971      | 28100    |
|                                         | 14                                            | Massachusetts | ₹.         | 1971      | 6145700  |

# Select all the data from an area on the map

Filtering and Grouping

Select all the data from an area on the map, including multiple cases of data from the same point.

#### 22 HINT

Click on the box in the top right corner of the map, then drag the cursor over the area you want to select. This only works on data that shows up as points on a map.

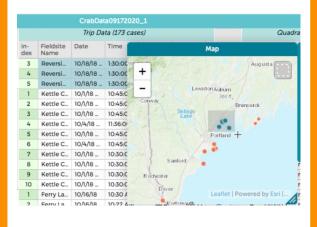

# Reordering categories in a graph along the axis

Visualizing the Data

Change the order in which categories are displayed on the x axis of a graph.

#### 23 HINT

Click on the name of category below the axis and drag it where you want it to be along the axis.

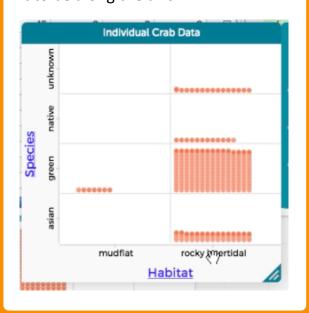

# Annotate (label) a graph or map

Visualizing the Data

Take a snapshot of your graph and then circle or underline interesting data points. Add text to give meaning, too.

#### 24 HINT

Go to the camera icon and select "open in draw tool." Click on the pencil icon in the draw tool and then annotate away!

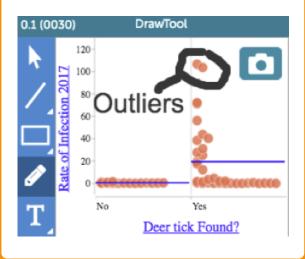

# Add a third attribute to a graph

Visualizing the Data

Add a third attribute to a graph to color code the data.

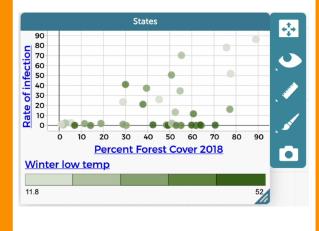

#### 25 HINT

Drag the attribute that you want to add to the middle of your graph. Now you can look for patterns involving 3 attributes.

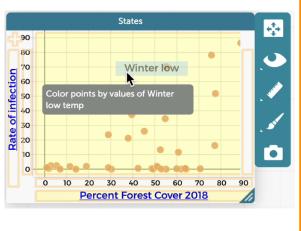

# Scroll through an axis on a graph

Visualizing the Data

Move either the x or y axis without changing the scale. This helps you see all the data in a graph.

#### 26 HINT

Hover the cursor over the axis until the hand is pointing toward the middle of the graph. Click and drag from side to side.

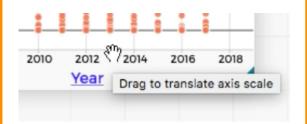

**Numerical attributes only** 

# Change the scale of an axis on a graph

Visualizing the Data

Change the range of values shown along an axis in your graph. This makes the data look either more squished together or more spread apart.

#### **27 HINT**

Hover the cursor over the axis until the hand is pointing in the direction you want to drag the numbers. Click and drag.

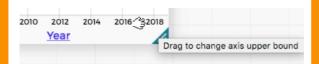

**Numerical attributes only** 

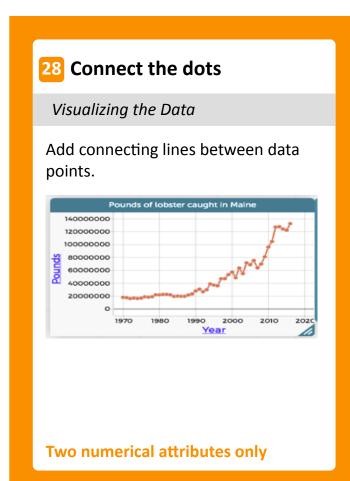

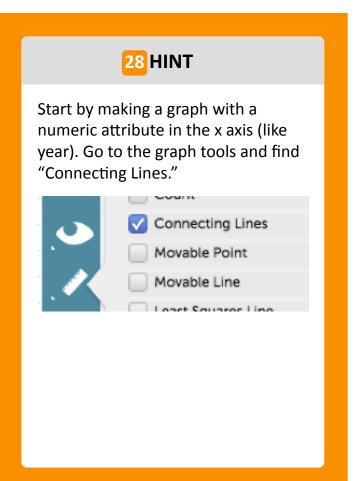

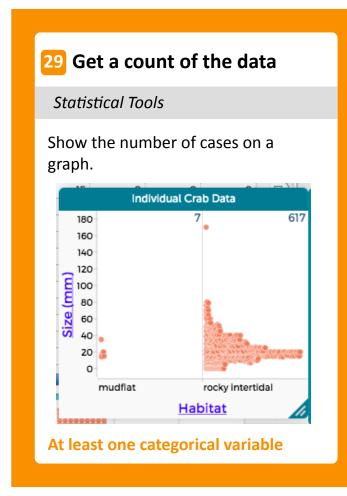

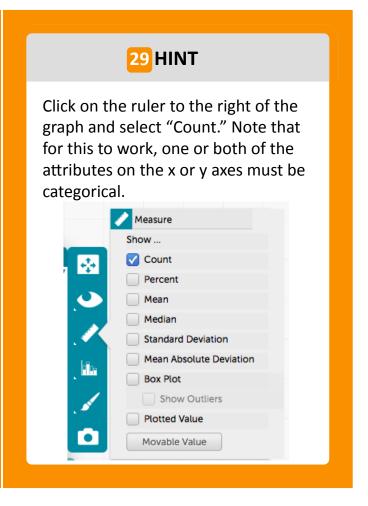

# Find the percentage in each category Statistical Tools Show the percentage of cases in each portion of the graph. How do you get to school? 27% 9.1% 2% Car Bus Walk Bicycle Travel\_to\_school

# Click on the ruler to the right of the graph and select "Percent." You can specify the type of percent: by row, by column, or by cell. Measure Show ... Count Percent Mean Median Standard Deviation Mean Absolute Deviation

Box Plot

Show Outliers
Plotted Value
Movable Value

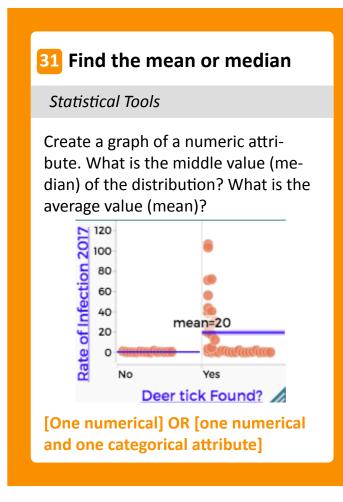

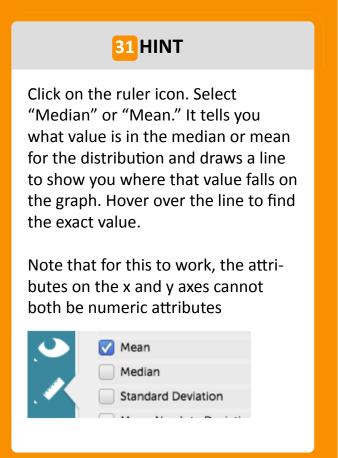

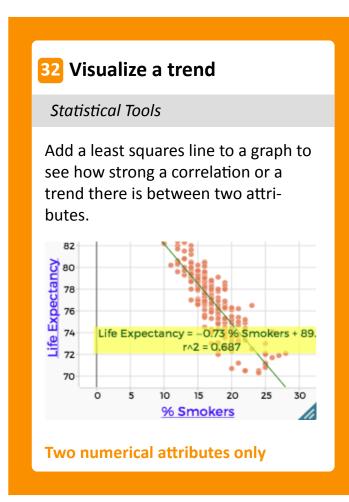

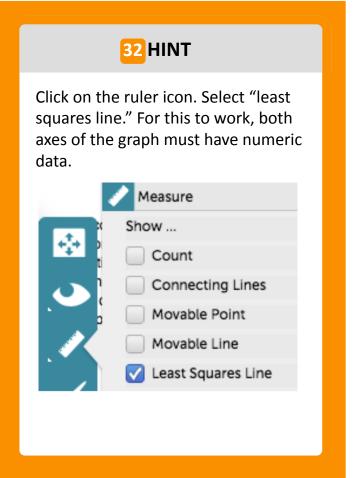

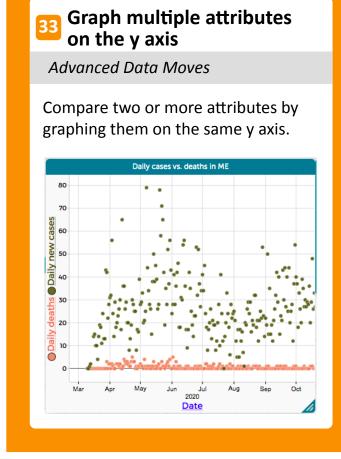

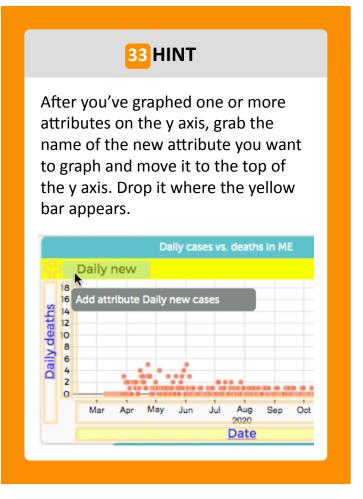

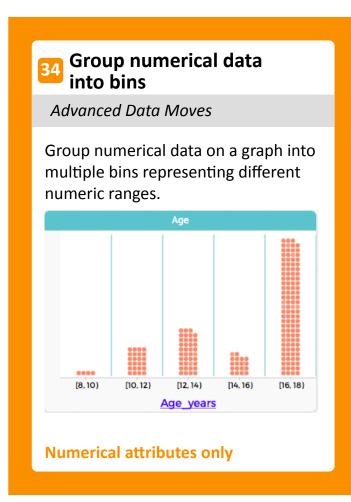

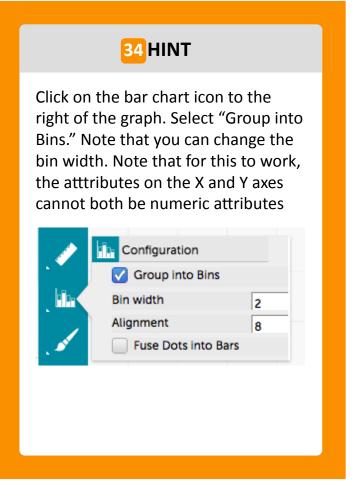

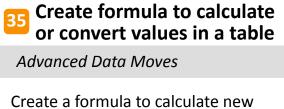

Create a formula to calculate new values or convert values to a new format and put them in a new column in a CODAP table.

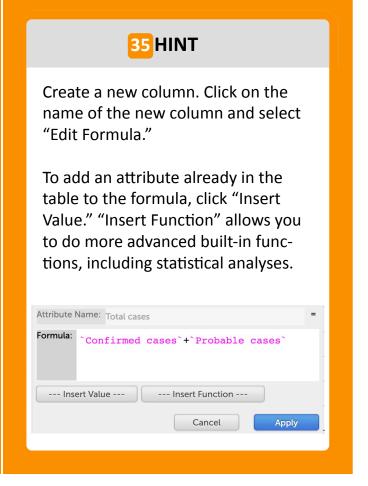